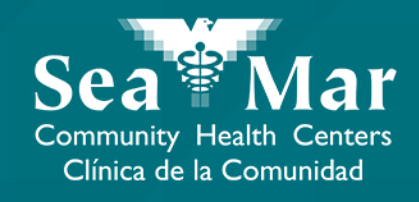

# **FollowMyHealth Features Guide: Sending a Message to your Provider**

via FollowMyHealth Phone Application

FollowMyHealth

## FollowMyHealth Phone Application

The mobile portal views will look slightly different on an Android phone vs. an iPhone. But, they both have the exact same tab functions.

Please note that the following screenshots will be views from an Android Phone.

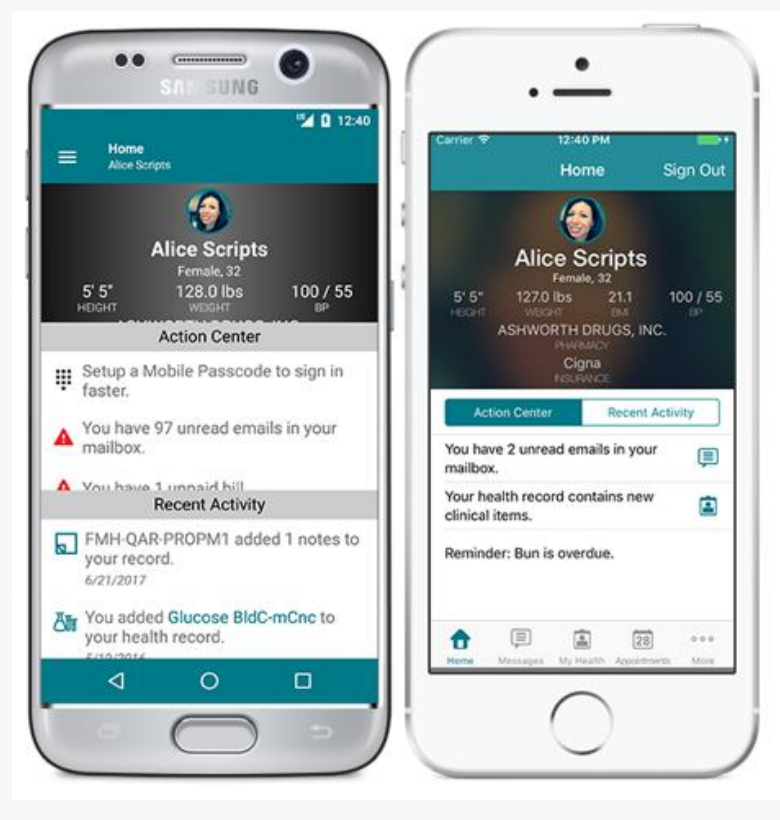

Android iPhone

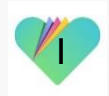

#### Sending a Message to your Provider via FollowMyHealth Phone Application

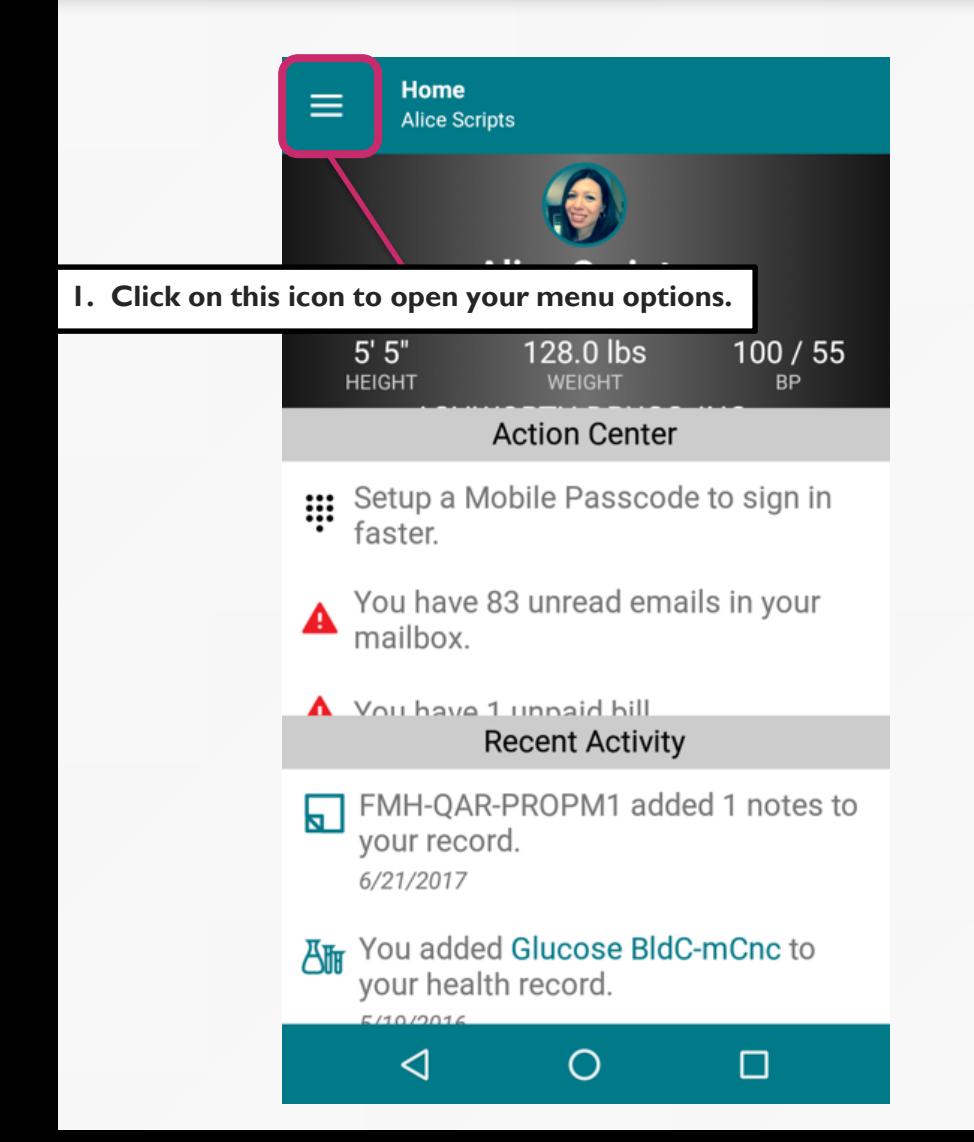

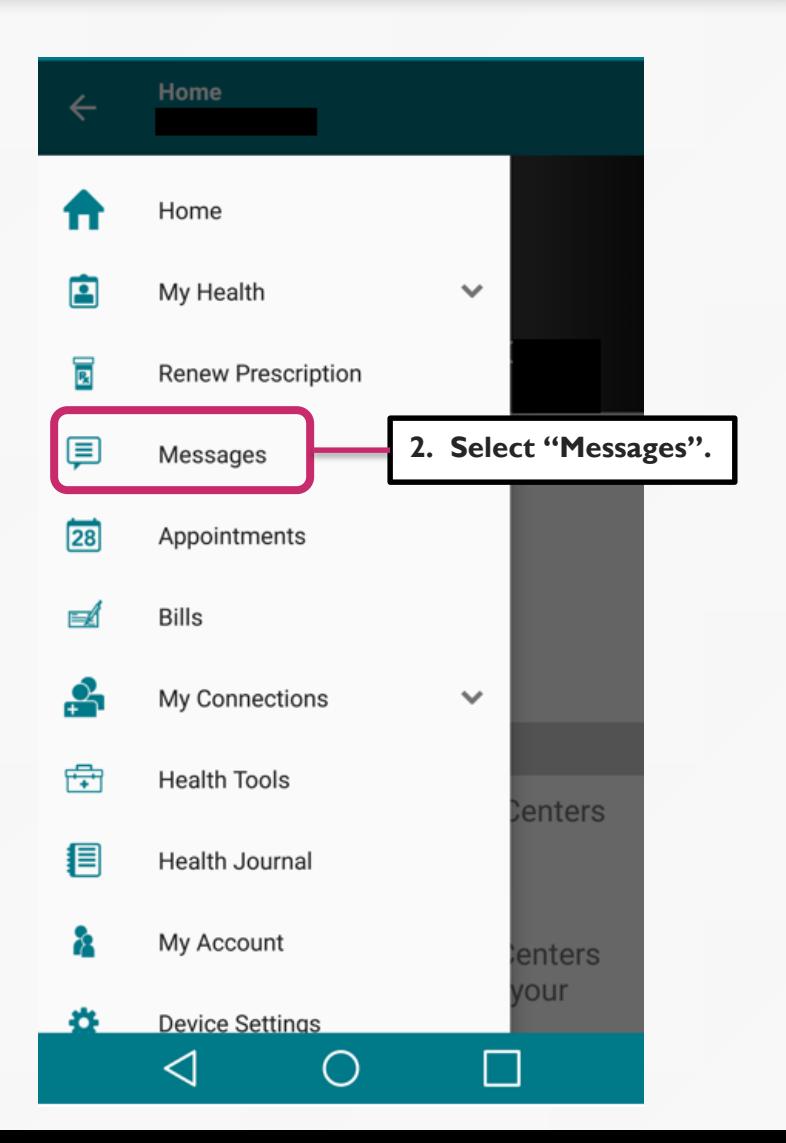

2

### Sending a Message to your Provider via FollowMyHealth Phone Application

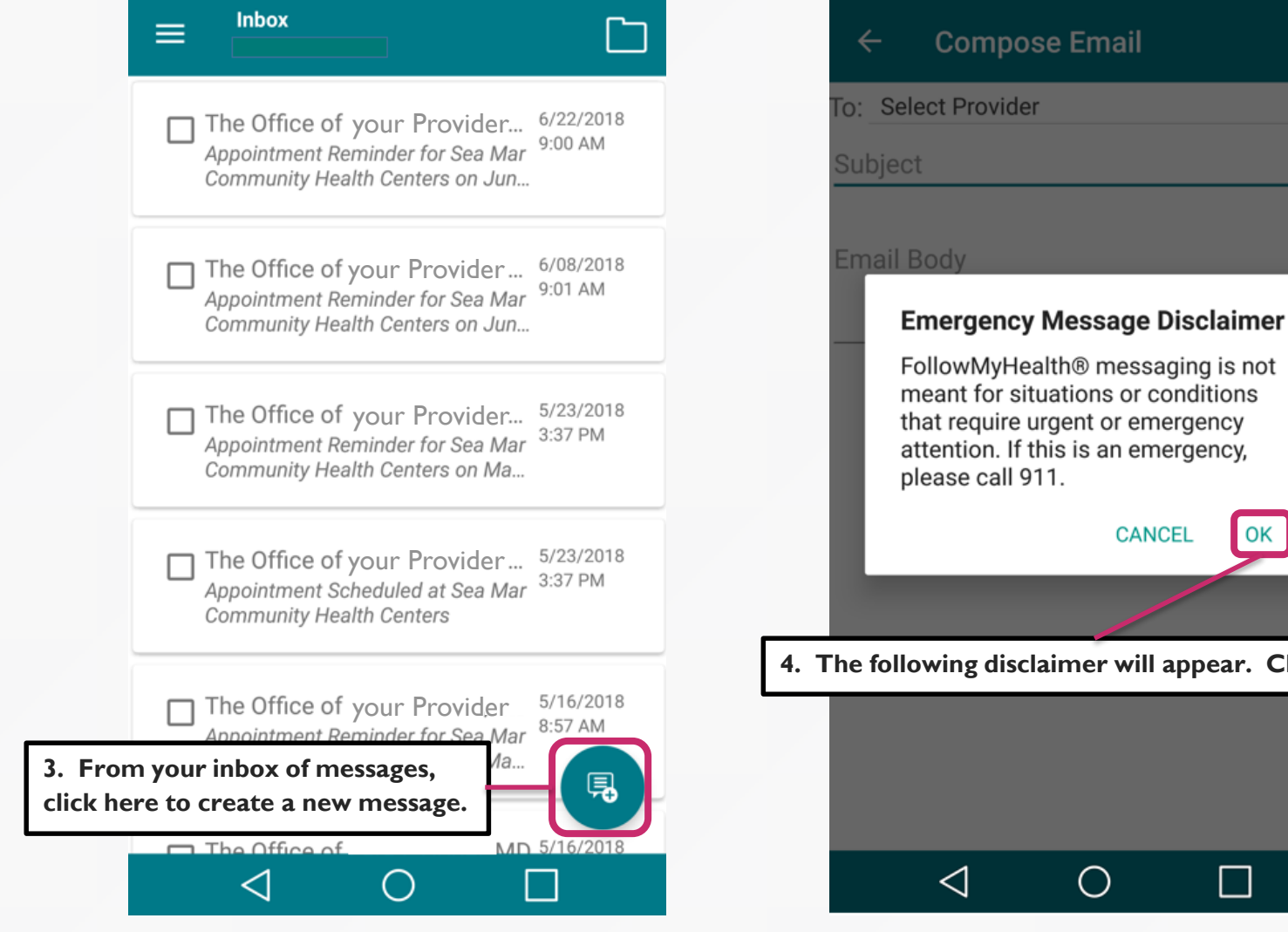

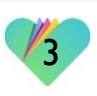

**4** Click "Ok".

尾

### Sending a Message to your Provider via FollowMyHealth Phone Application

**5. A new email message will appear. Select the provider in the drop-down menu that you'd like to send a message to. Please note that you will only see providers whom you've seen for a medical appointment.**

**6. Enter in the subject of the message.**

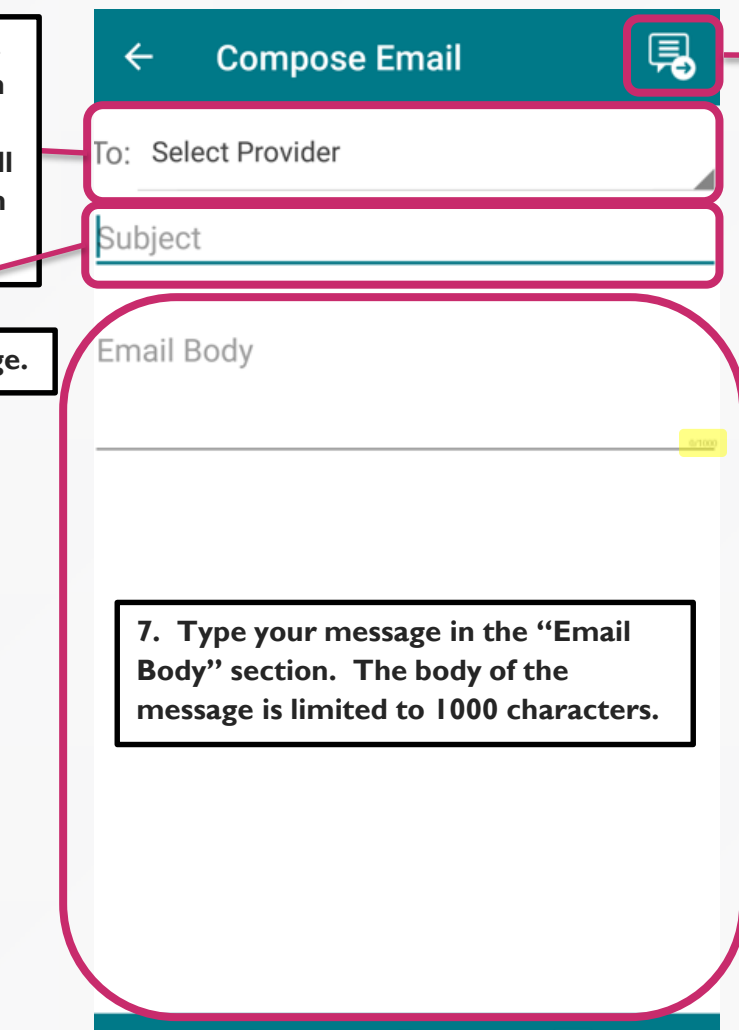

**8. Once the three sections are all filled out, click on the "Send" button to send your message to your provider.**

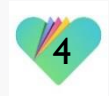

#### FollowMyHealth Support Information

If you need any assistance and/or support for your FollowMyHealth account, please contact:

> Support Hotline: 1-888-670-9775 Email: support@followmyhealth.com

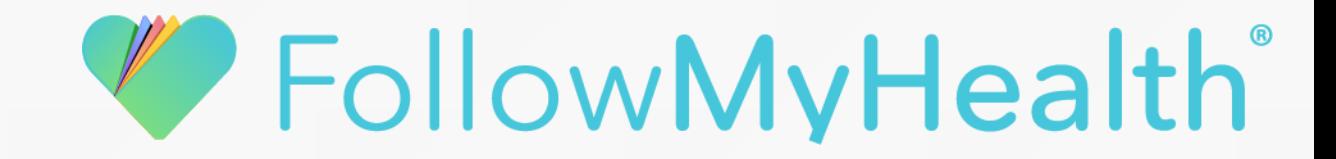